Tango

# **Workflow with USDA for Hydric Soils**

14 Steps <u>[View on Tango](https://app.tango.us/app/workflow/e643dca3-2757-48a1-ad12-47fcab9b9ad6?utm_source=pdf&utm_medium=pdf&utm_campaign=workflow%20export%20links)</u>

Created by

Creation Date

Ivy Opel

January 5, 2023

Last Updated

January 5, 2023

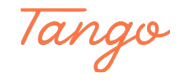

#### **[Go to Web Soil Survey - Home](https://websoilsurvey.sc.egov.usda.gov/App/HomePage.htm)**

#### STEP 2

#### **Click on Click this button to start the Web Soil Survey application.**

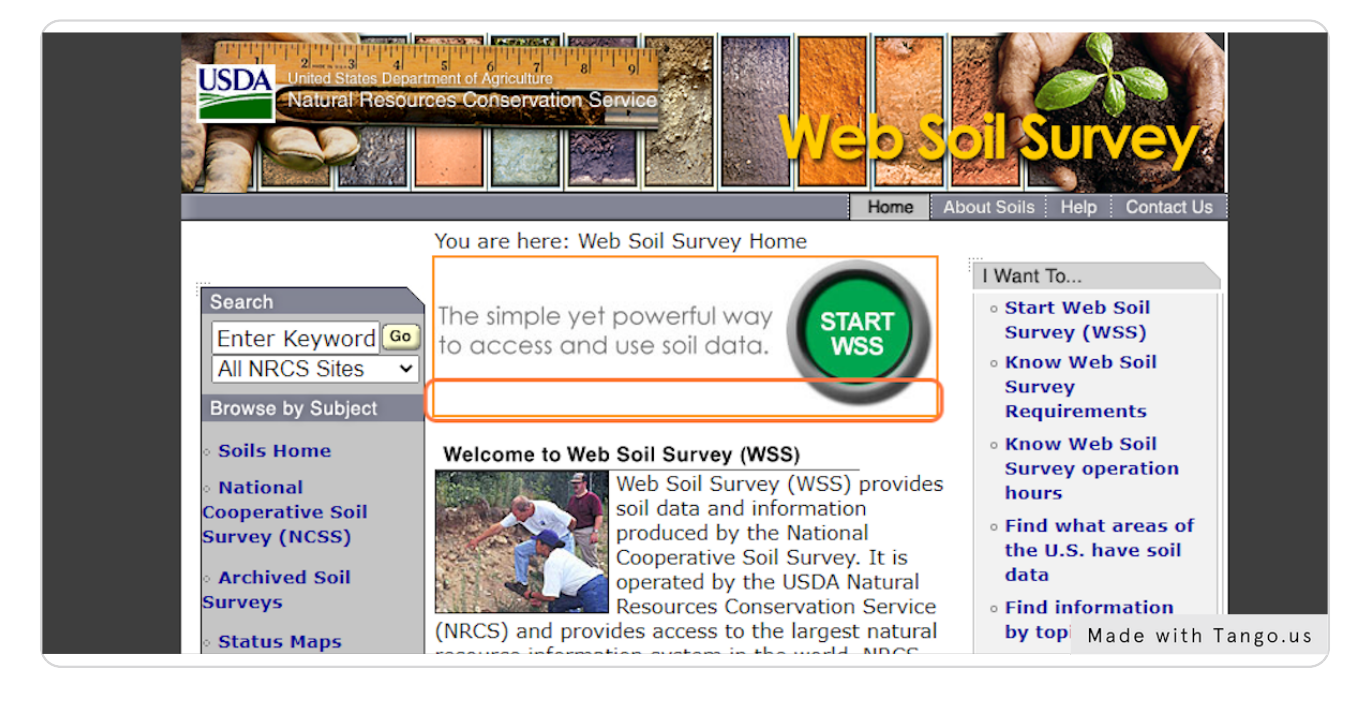

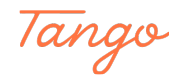

## **[Click on Expand Address](https://websoilsurvey.sc.egov.usda.gov/App/WebSoilSurvey.aspx)**

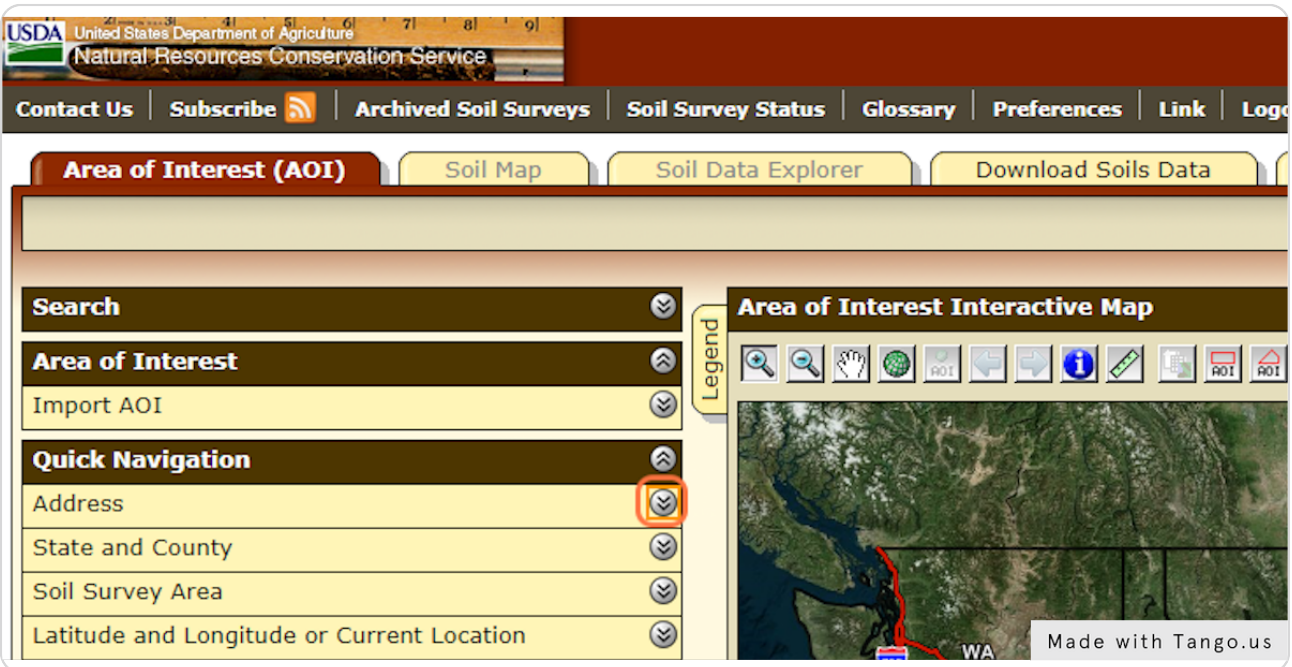

#### STEP 4

## **Type in Address or Zoom in to Location on Map**

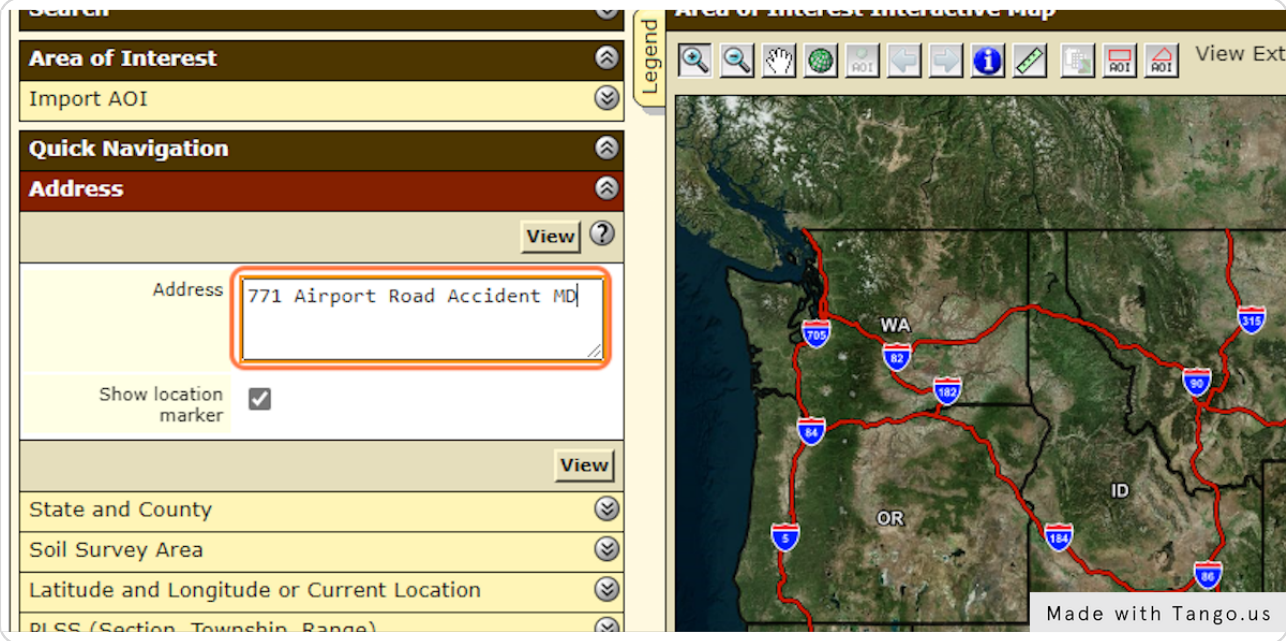

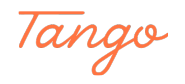

## **Click on Define AOI by Polygon**

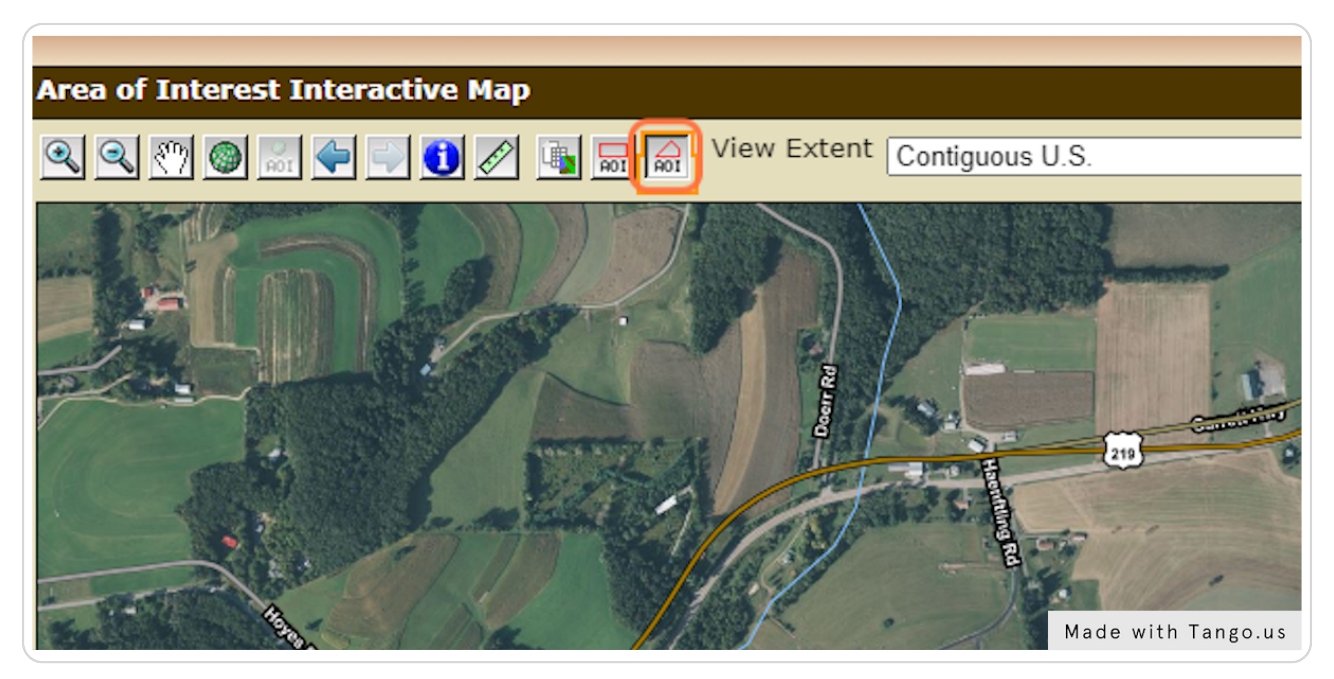

#### STEP 6

## Draw Shape: double click (or CTRL-click) to close the polygon

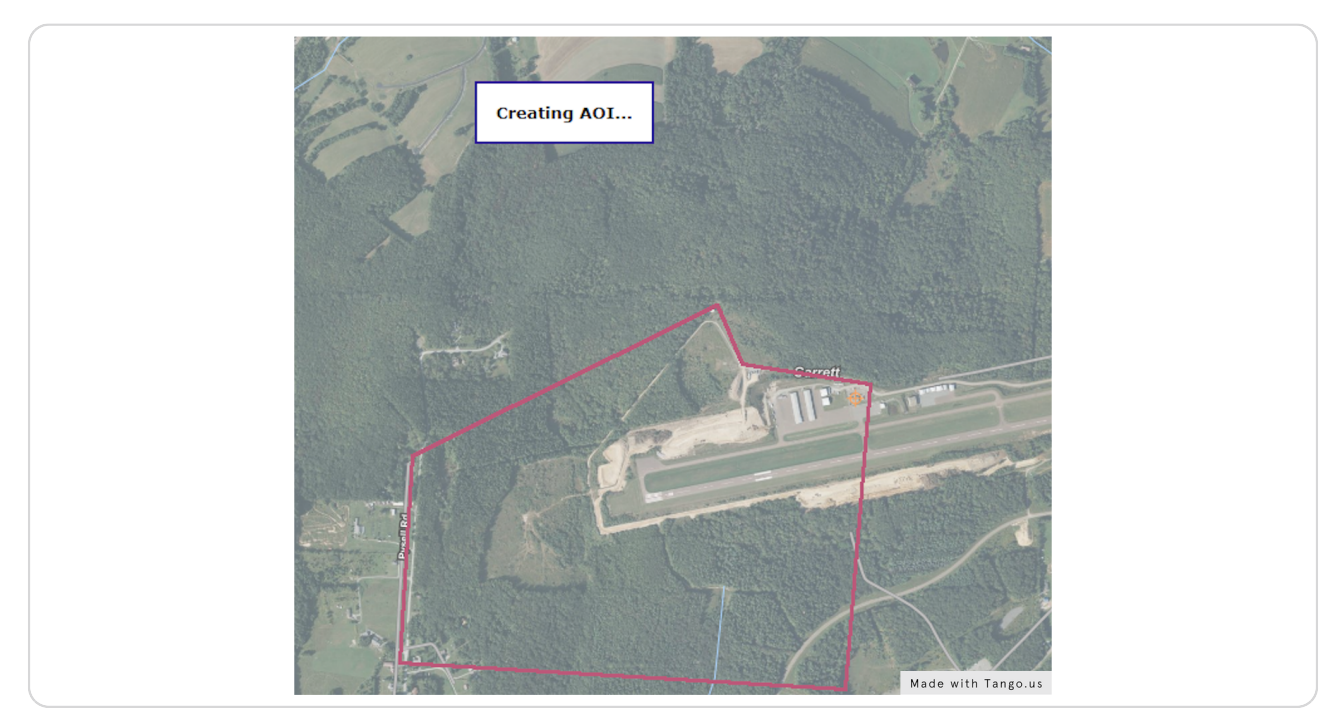

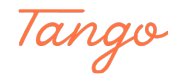

## **Click on Soil Data Explorer**

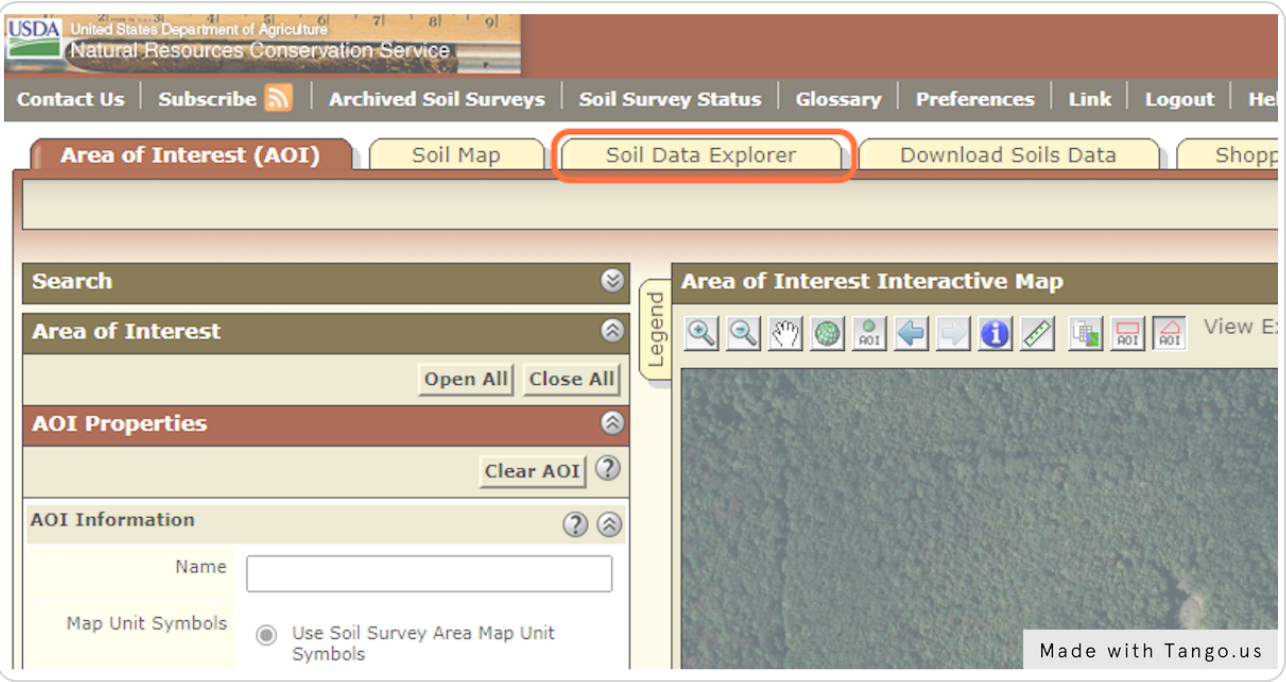

#### STEP 8

## **Click on Suitabilities and Limitations for Use**

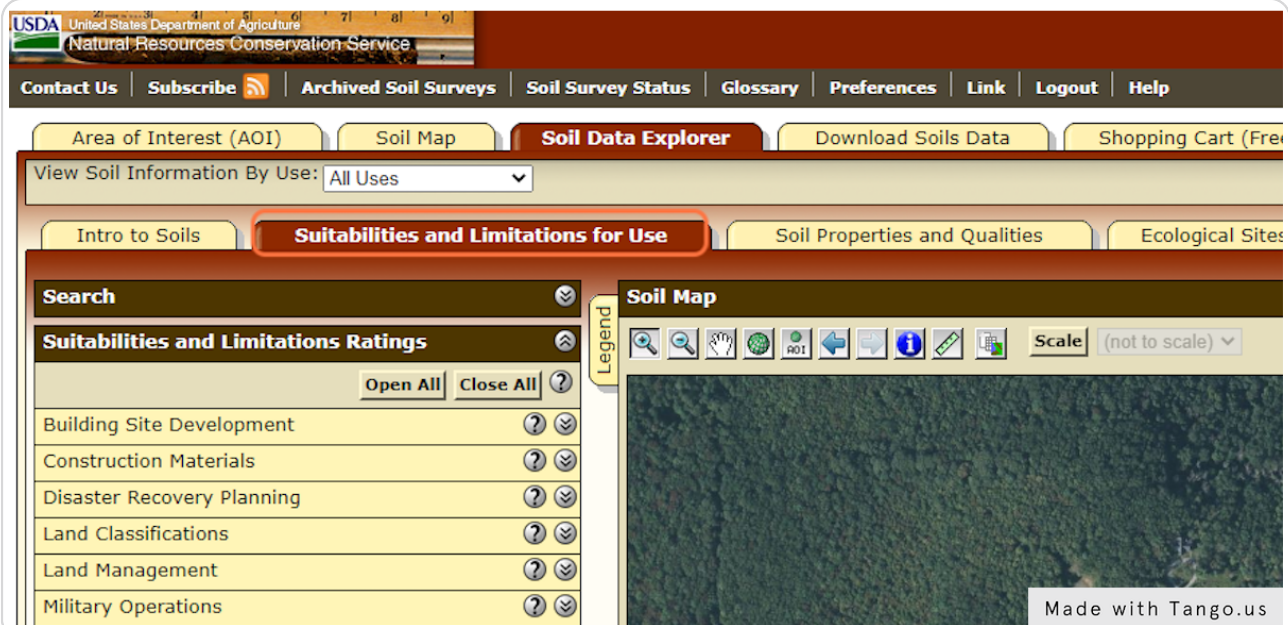

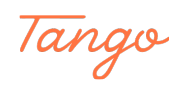

#### **Click on Land Classifications**

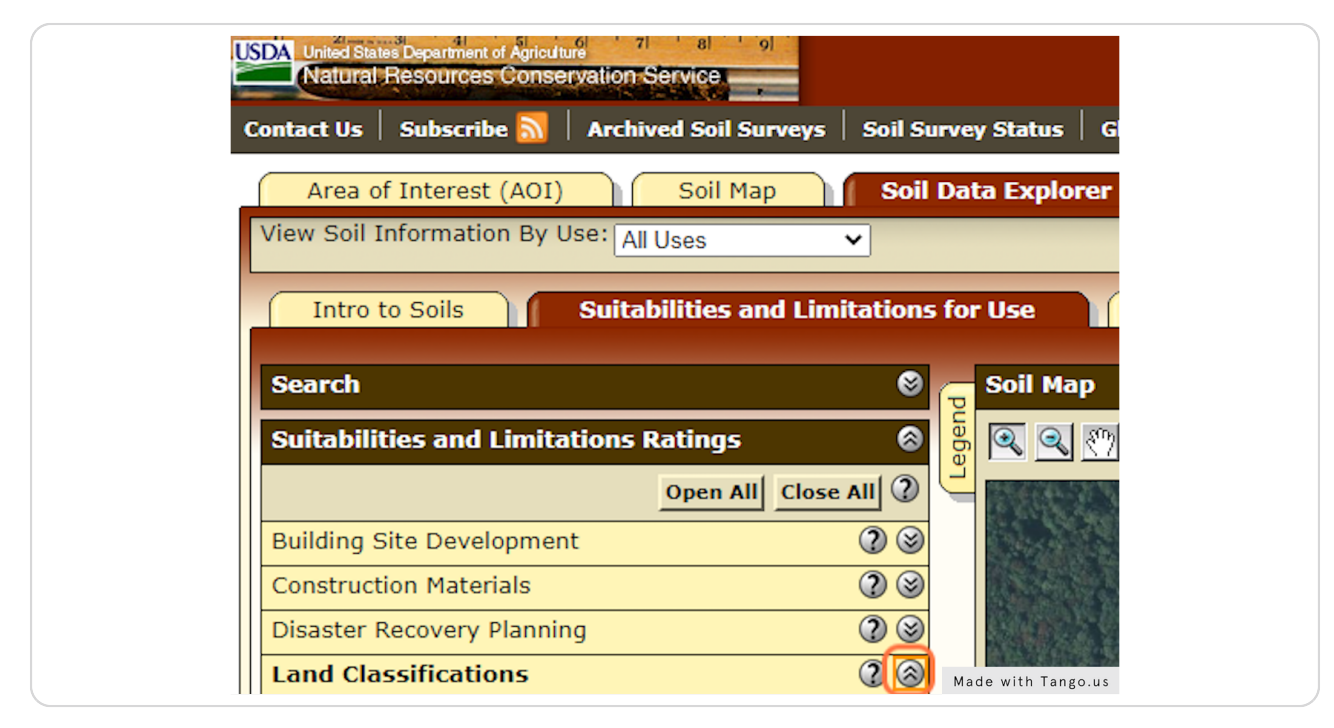

#### STEP 10

### **Click on Hydric Rating by Map Unit**

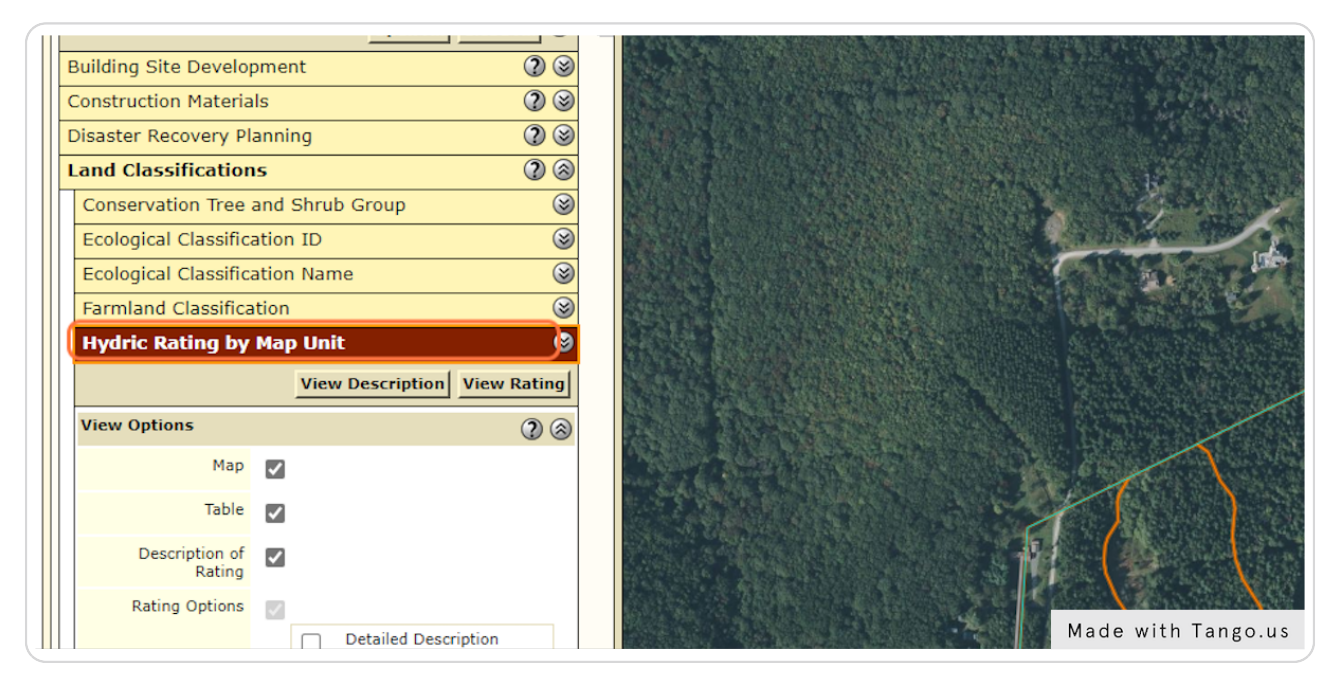

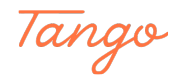

#### STEP 11

#### **Click on View Rating**

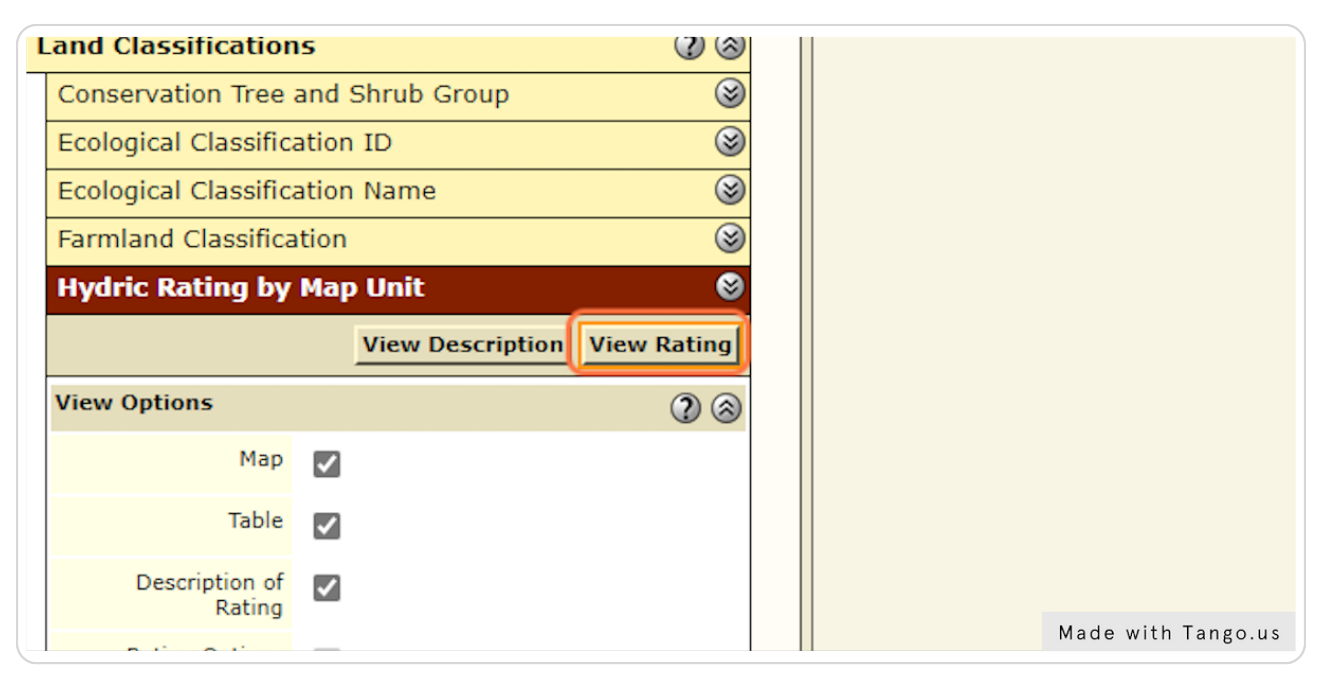

#### STEP 12

#### **Click on Printable Version**

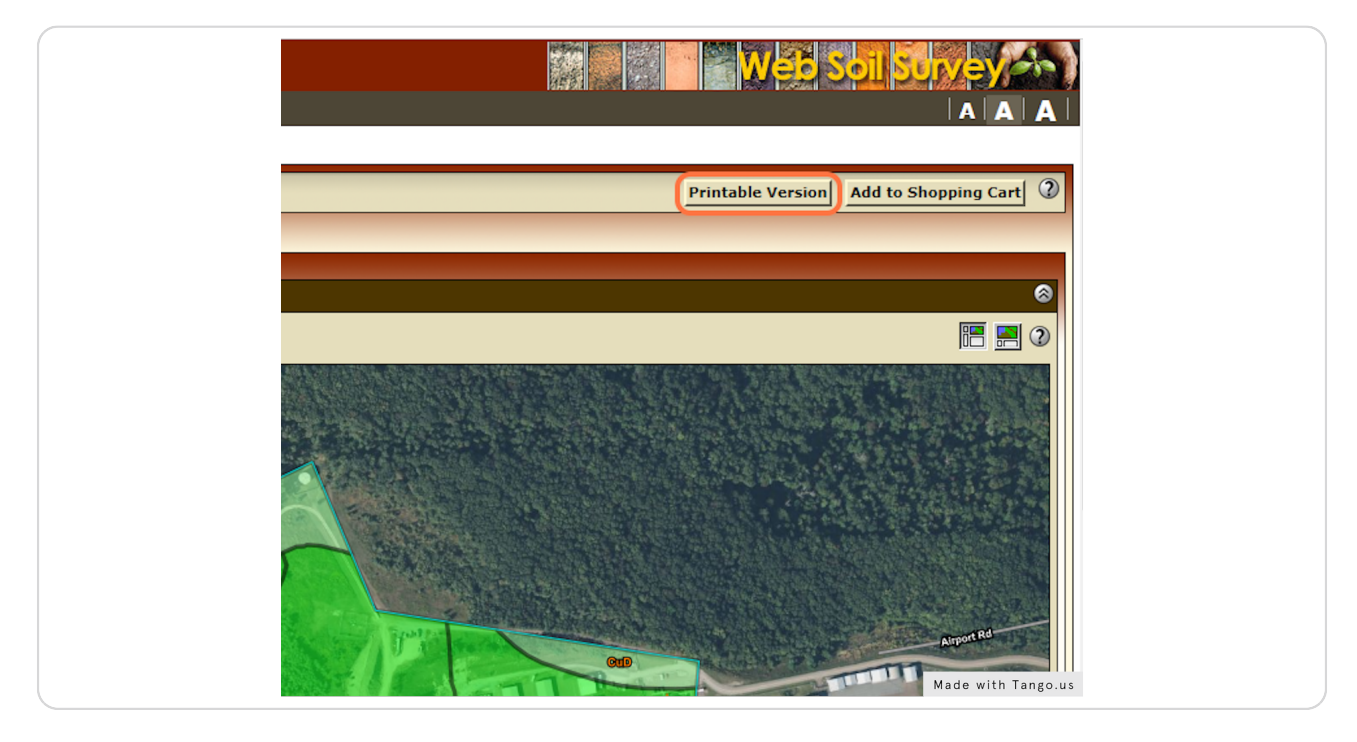

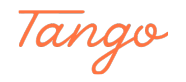

#### STEP 13

## **Click on View**

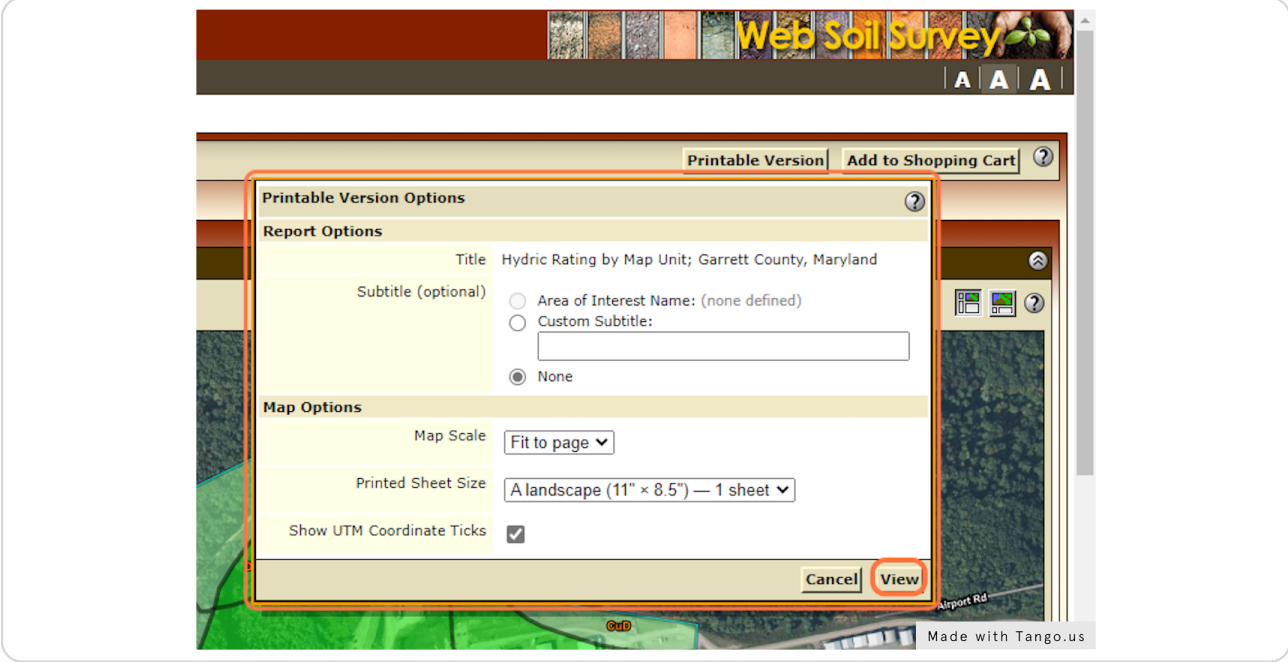

#### STEP 14

## **View and Print Map**

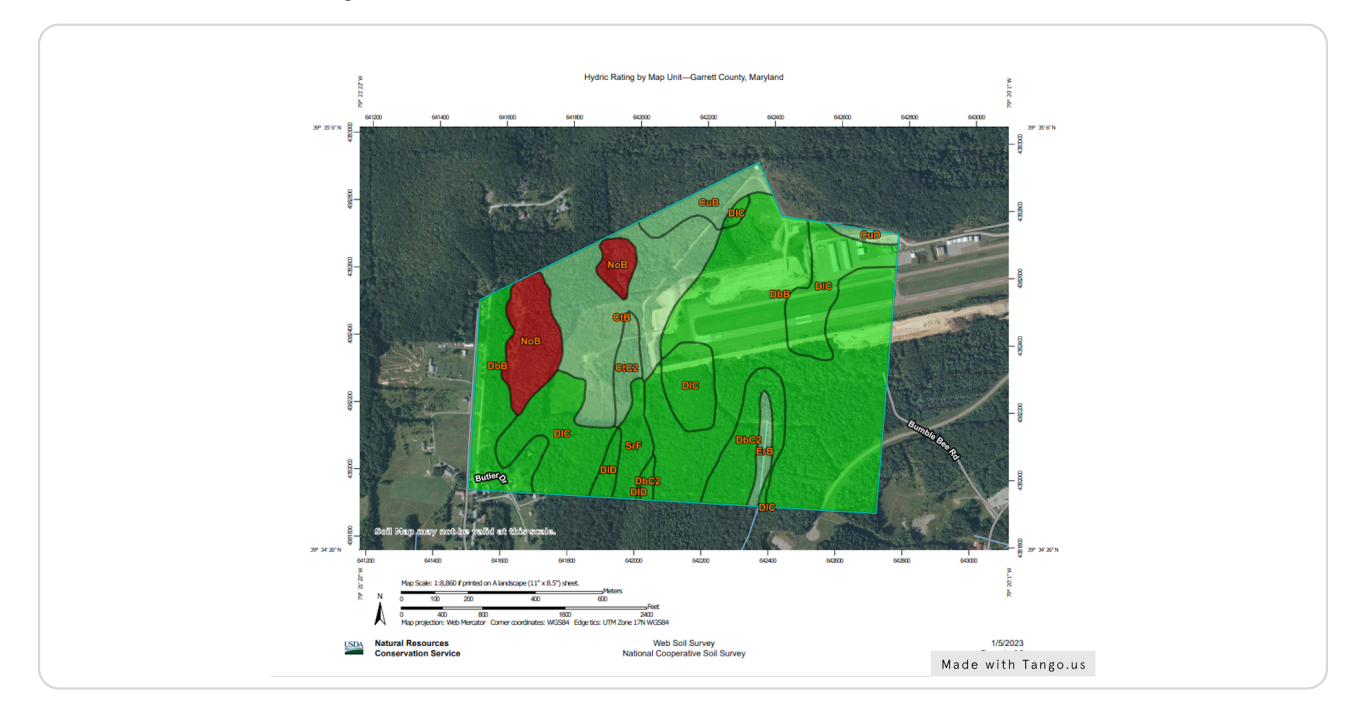

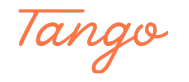

## Created in seconds with

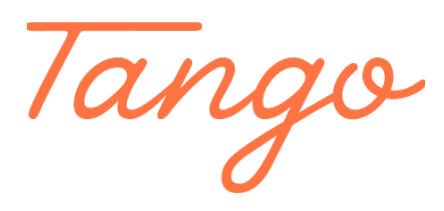

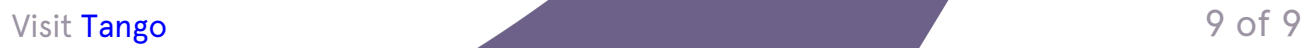